## **How To Unpost Payables via Paid Bills History Screen**

Here are the steps on how to unpost payables via **Paid Bills History** screen:

1. From the **Main Menu**, click **Purchasing** > **Paid Bills History**.

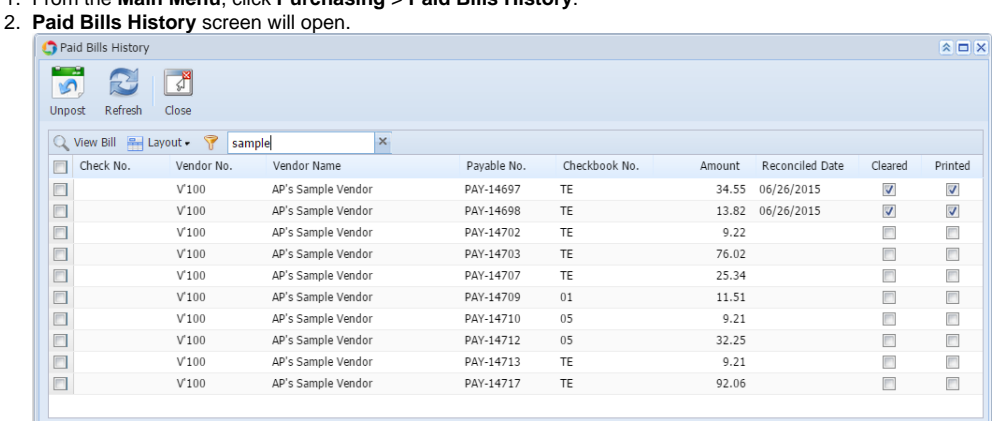

O O Q | Ready

- 3. Select pay bills transaction from the grid by checking the corresponding checkboxes of the selected transaction.
- 4. Click **Unpost** button.
	- a. If transaction is already **cleared**, description will be: The transaction is already cleared.
	- b. If transaction is already **printed**, description will be: The transaction is already printed.
	- c. If the transaction is not cleared nor printed, **Batch Posting Detail** screen will open with the description if transaction is unposted or not.

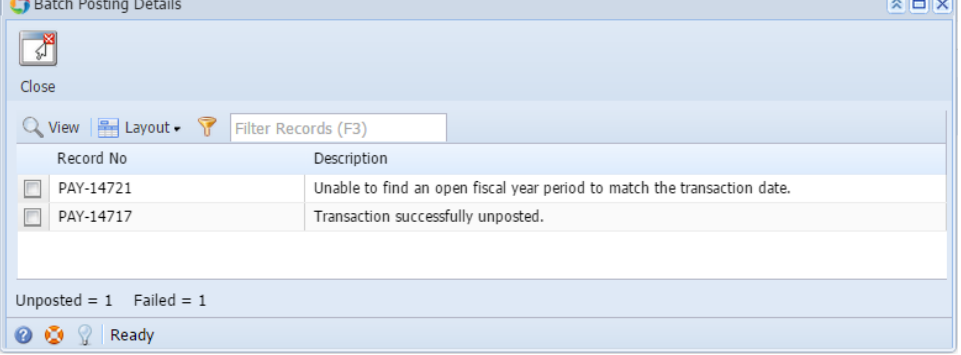

Here are the steps on how to unpost payables via **Paid Bills History** screen:

- 1. From the **Main Menu**, click **Accounts Payable Activities** > **Paid Bills History**.
- 2. **Paid Bills History** screen will open.

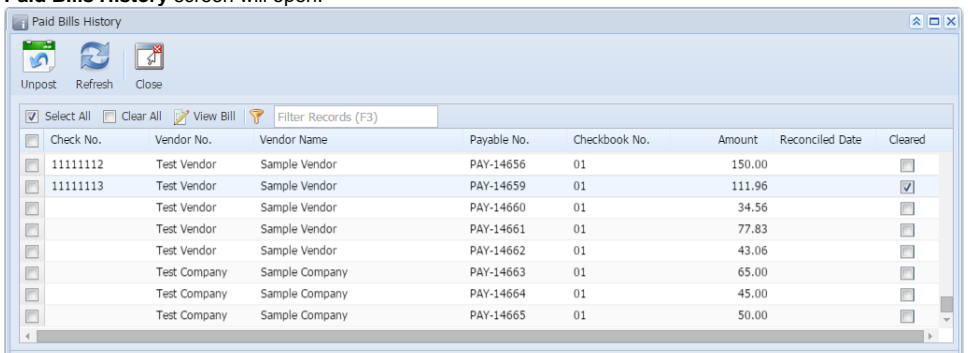

O O P Ready

- 3. Select pay bills transaction from the grid by checking the corresponding checkboxes of the selected transaction.
- 4. Click **Unpost** button.
- 5. **Batch Posting Detail** screen will open with the description if transaction is unposted or not.
	- a. If transaction is already **cleared**, description will be: The transaction is already cleared.
	- b. If transaction is already **printed**, (for confirmation)
	- c. If the transaction is not cleared nor printed, description will be: Transaction successfully unposted.